# OFFICE 365:N KÄYTTÖ

O365 asentaminen kotikonelle / omalle läppärille

### **1. Mene Office365 sisäänkirjautumissivulle**

### <https://portal.office.com/OLS/MySoftware.aspx>

Löydät sinne myös helposti laittamalla hakusanaksi Googleen Office 365 ja valitsemalla sieltä Sign in to Office 365 sivun.

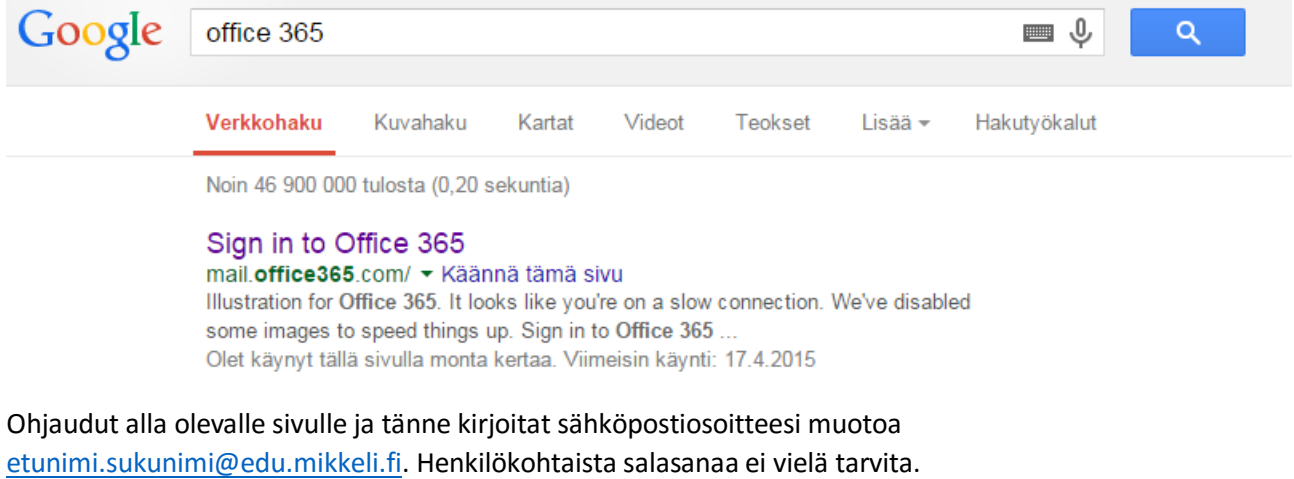

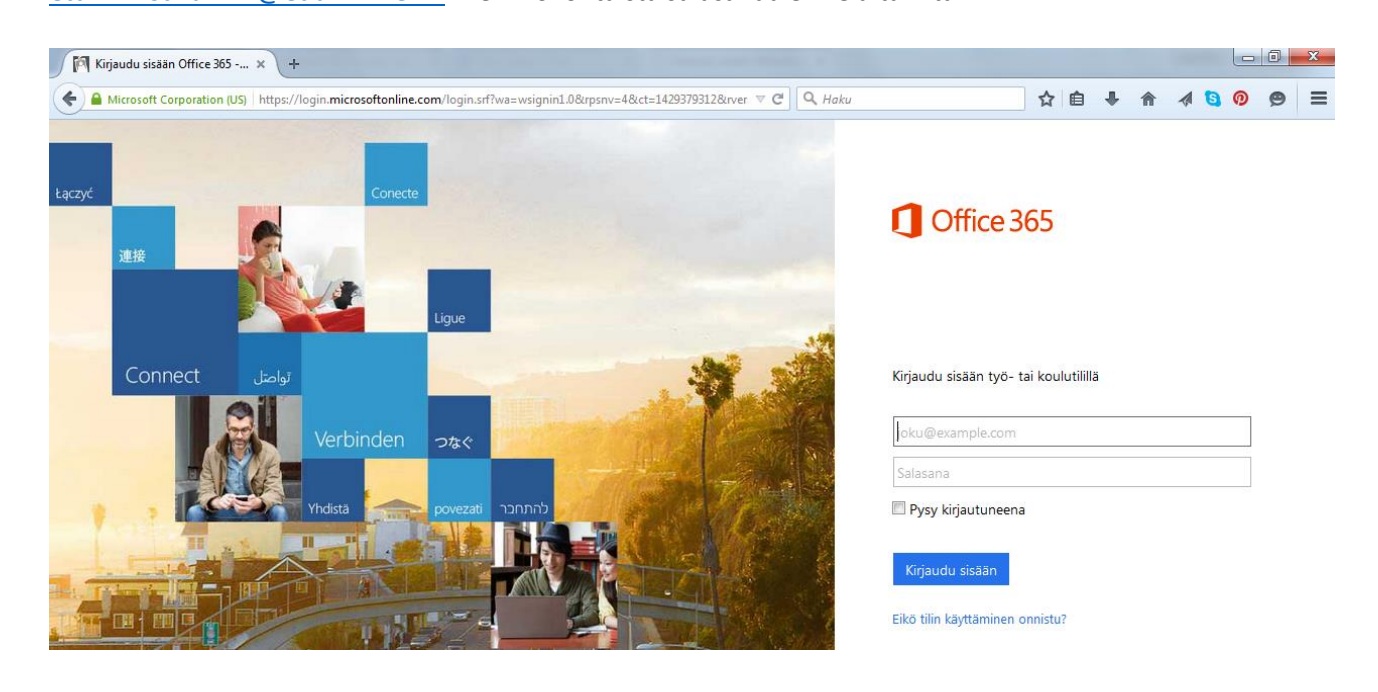

**2. Seuraavaksi ohjaudut Mikkelin kaupungin sisäänkirjautumissivulle**<br>**1. a. https://edu.adfs.mikkeli.fi/adfs/ls/?wa=wsignin1.08wtrealm=urn:federation:MicrosoftOnline&wctx=wa%3Dwsignin1.0%26rpsnv%3D4%26ct%3D142** 

Kirjaudu sisään Mikkelin kaupunki EDU Office 365

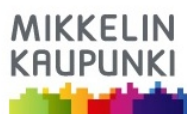

Mikkelin kaupunki EDU Single Sign On

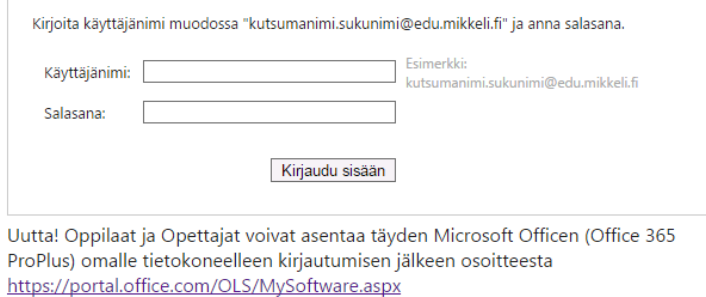

Tänne kirjoitat taas käyttäjänimen kohdalle sähköpostiosoitteesi ja tällä kertaa myös henkilökohtaisen salasanasi.

Vinkki: Tämä kannattaa tallentaa tietokoneen suosikeihin tai tehdä siitä pikakuvake työpöydälle, niin et joudu joka kerta googlaamaan oikeaa osoitetta.

**Pikakuvakkeen luonti työpöydälle:** maalaa haluamasi sivun nettiosoite, valitse kopioi, mene työpöydälle ja paina työpöydällä hiiren oikeaa korvaa ja valitse "uusi" ja "pikakuvake". "Kirjoita kohteen sijainti" kohdassa klikkaa hiiren oikealla korvalla "liitä", jolloin saat osoitteen kenttään.

**Huom! Alhaalla näkyy linkki, josta saat asennettua ilmaiseksi yhteensä viidelle eri laitteelle O365 paketin. Asenna Office paketti ainakin kotikoneellesi. Microsoftin palveluihin sujuvasti päästäksesi suositteleltavaa on asentaa O365 ohjelmat myös omalle älypuhelimelle sekä tabletille.** <https://portal.office.com/OLS/MySoftware.aspx>

Klikkaa annettua linkkiä ja kirjaudu uudelleen palveluun

## **3. Ohjaudut seuraavalle sivulle**

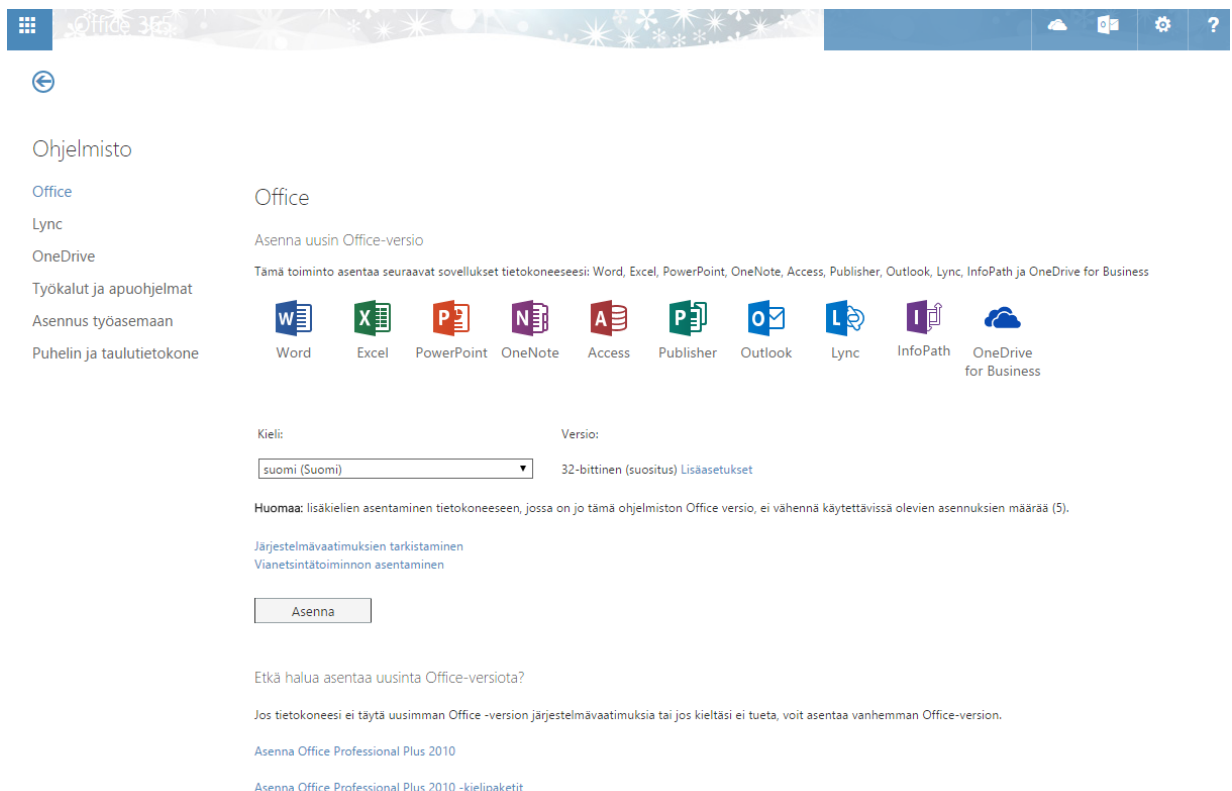

Tarvittaessa voit tarkistaa onko koneesi 32-bittinen vai 64-bittinen klikkamalla käynnistysvalikosta tietokone ja sieltä yläpalkista järjestelmän ominaisuudet.